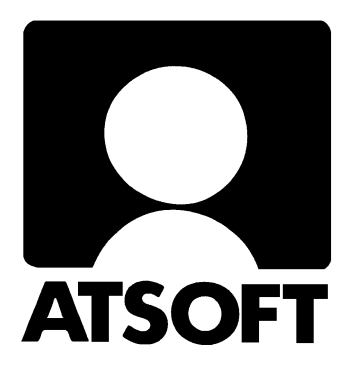

# <span id="page-0-0"></span>**ASTERI MONIPANKKI KÄYTTÖOHJE**

**12/2017, V0.4**

\_\_\_\_\_\_\_\_\_\_\_\_\_\_\_\_\_\_\_\_\_\_Atsoft Oy Mäkinen\_\_\_\_\_\_\_\_\_\_\_\_\_\_\_\_\_\_\_\_\_\_ www.asteri.fi Puh  $(09)$  350 7530

## <span id="page-1-0"></span>**SISÄLLYSLUETTELO**

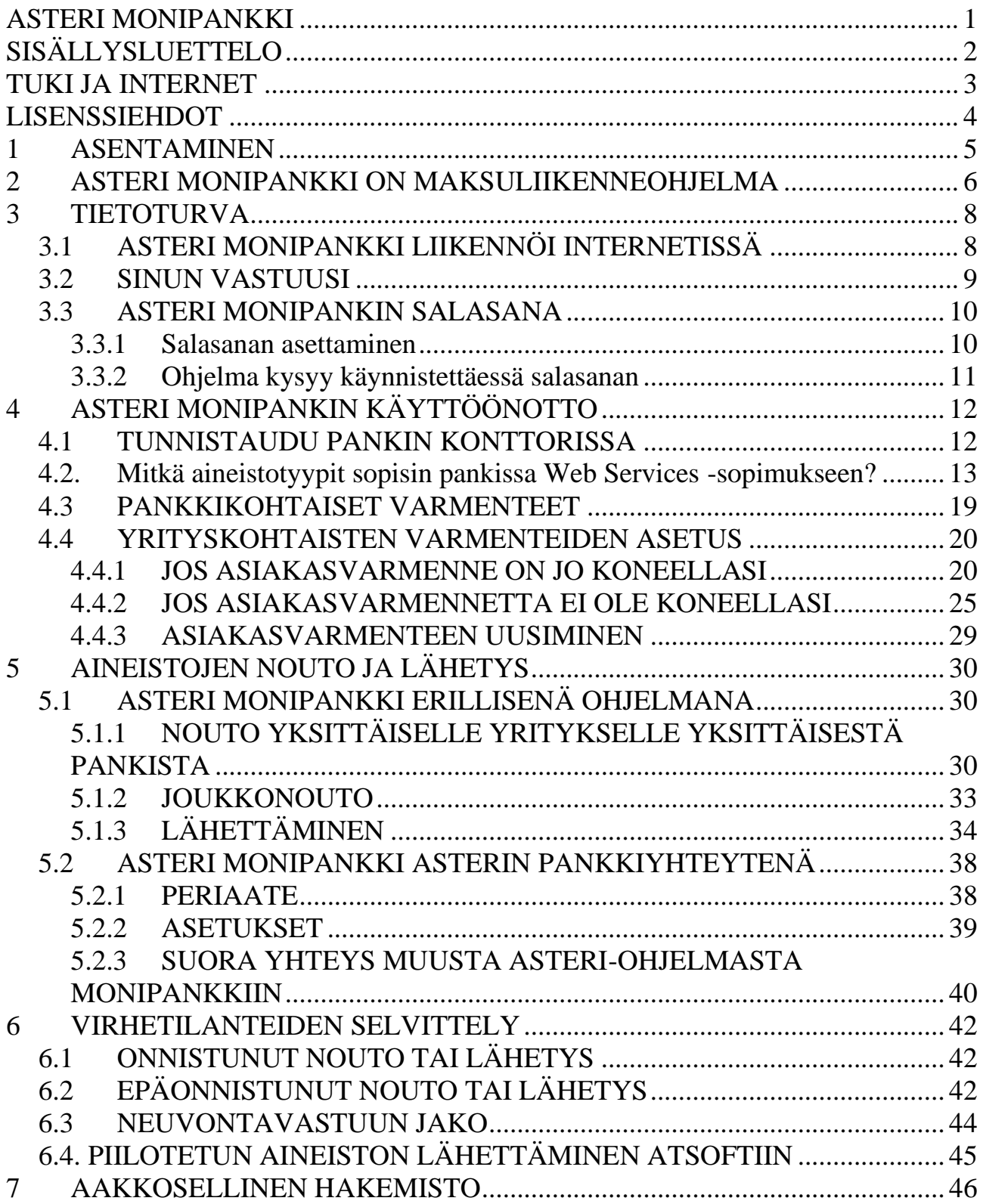

#### <span id="page-2-0"></span>**TUKI JA INTERNET**

Yhteystiedot:

Puh. (09) 350 7530 [atsoft@atsoft.fi](mailto:tuki@atsoft.fi) [www.asteri.fi](http://www.asteri.fi/)

Internet-sivuiltamme löydät kattavasti ajankohtaisia neuvoja, kurssimateriaalia sekä etätuen, päivitykset ja ohjekirjat.

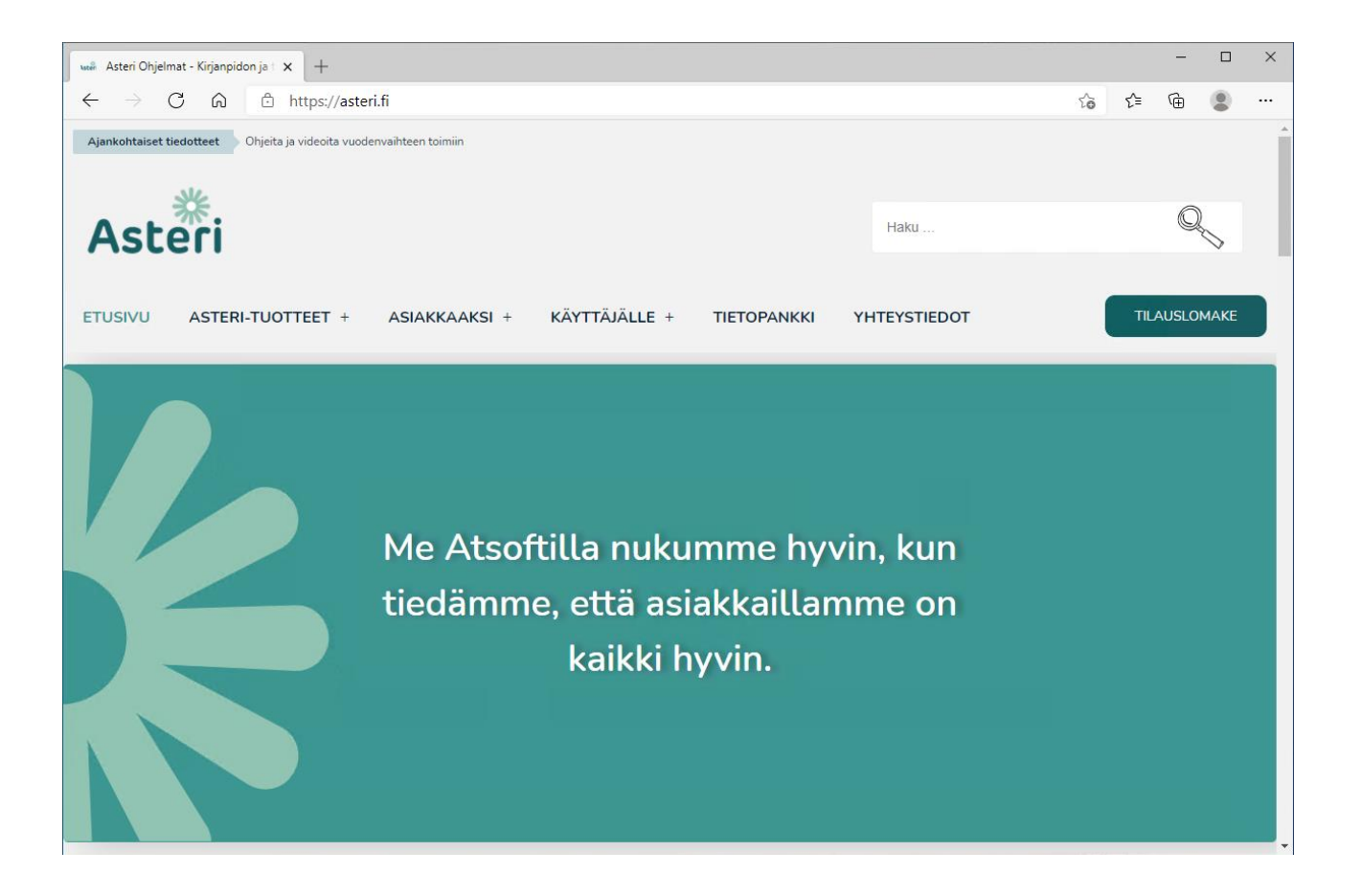

## <span id="page-3-0"></span>**LISENSSIEHDOT**

ATSOFT Atsoft Oy Mäkinen, Y-tunnus 0705493-3. Ohjelmiston tekijänoikeuksien haltija.

LOPPUKÄYTTÄJÄ Se tai hän, joka on ostanut ohjelmiston Atsoftista.

KÄYTTÖOIKEUS Tämän käyttöoikeussopimuksen mukaisesti saatte käyttää yhtä Asteri ohjelmistoa ("Ohjelmisto") yksittäisessä tietokoneessa, edellyttäen kuitenkin, että Ohjelmisto on käytössä ainoastaan yhdessä tietokoneessa samaan aikaan. Ohjelmisto on käytössä tietokoneessa, kun se on luettu tietokoneen muistiin (RAM muistiin) tai asennettu kovalevylle (tai muulle vastaavalle). Ohjelmaa ei saa asentaa verkkopalvelimeen jaettavaksi työasemien kesken. Tällaiseen käyttöön tarvitsette erillisen käyttöoikeussopimuksen. Ohjelmisto lisensioidaan yhtenä tuotteena. Sen ohjelmia (EXE tiedostoja) ei saa milloinkaan erottaa käytettäväksi useammassa kuin yhdessä tietokoneessa.

PÄIVITYKSET Kaikkia ohjelmistoon liittyviä päivityksiä koskevat samat säännöt kuin ohjelmistoa. Ohjelmiston alkuperäiset toimituslevyt, asennustiedostot ja kaikki päivityslevyt muodostavat jakamattoman kokonaisuuden.

TEKIJÄNOIKEUS Ohjelmiston omistaa Atsoft ja se on suojattu tekijänoikeuslailla. Siksi Teidän on käsiteltävä Ohjelmistoa kuten mitä tahansa tekijänoikeudellisesti suojattua materiaalia (esim kirjaa tai musiikkiäänitettä).

RAJOITUKSET Teillä ei ole oikeutta vuokrata ohjelmistoa. Teillä ei ole oikeutta Ohjelmiston koodin muuttamiseen tai ohjelman tuottaman aineiston käsittelyyn kolmannen osapuolen sovelluksilla. Myös ohjelman tuottaman aineiston, kuten tietokantojen, avaaminen kolmannen osapuolen sovelluksilla on ehdottomasti kiellettyä.

KONKURSSI / SELVITYSTILA Ohjelmiston käyttöoikeus lakkaa konkurssin tai selvitystilan vuoksi. Konkurssipesällä ei ole oikeutta myydä ohjelmistoa. Konkurssipesälle annettava käyttäjätuki ei sisälly ylläpitoon, vaan on erillisveloitetttavaa.

Y-TUNNUKSEN VAIHTUMINEN Jos Y-tunnus vaihtuu, menetellään kohdan "Ohjelmiston käyttöoikeuden siirto" -mukaisesti. Käyttöoikeus on sillä luonnollisella tai oikeushenkilöllä, joka on ostanut Ohjelmiston.

TAKUU Atsoft takaa, että ohjelmisto suoriutuu toimitushetkellä olennaisilta osin niistä tehtävistä, joihin se on suunniteltu sekä toimii toimitushetkellä niissä ympäristöissä, joissa ohjelmaa on ajettu todetusti toimivasti.

VASTUU VÄLILLISISTÄ VAHINGOISTA Missään tapauksessa Atsoft ei ole vastuussa mistään taloudellisesta tappiosta tai vahingoista, jotka syntyvät suoraan tai välillisesti Asteri ohjelman käytöstä. Korvauksen enimmäismäärä vahinkotilanteissa on kolmen kuukauden yhden käyttäjän ylläpitomaksua vastaava summa.

OHJELMISTON KÄYTTÖOIKEUDEN SIIRTO Ohjelmiston ostajalla on ohjelmaan käyttöoikeus. Omistusoikeus on Atsoft Oy Mäkisellä Helsingissä. Ohjelman käyttäjällä ei ole oikeutta myydä tai luovuttaa (esimerkiksi lainaamalla tai vuokraamalla) Asteri ohjelmia tai mitään ohjelman osaa kolmannelle osapuolelle ilman Atsoftin nimenomaista kirjallista lupaa.

Asteri Monipankki KÄYTTÖOHJEET 5/46

<span id="page-4-0"></span>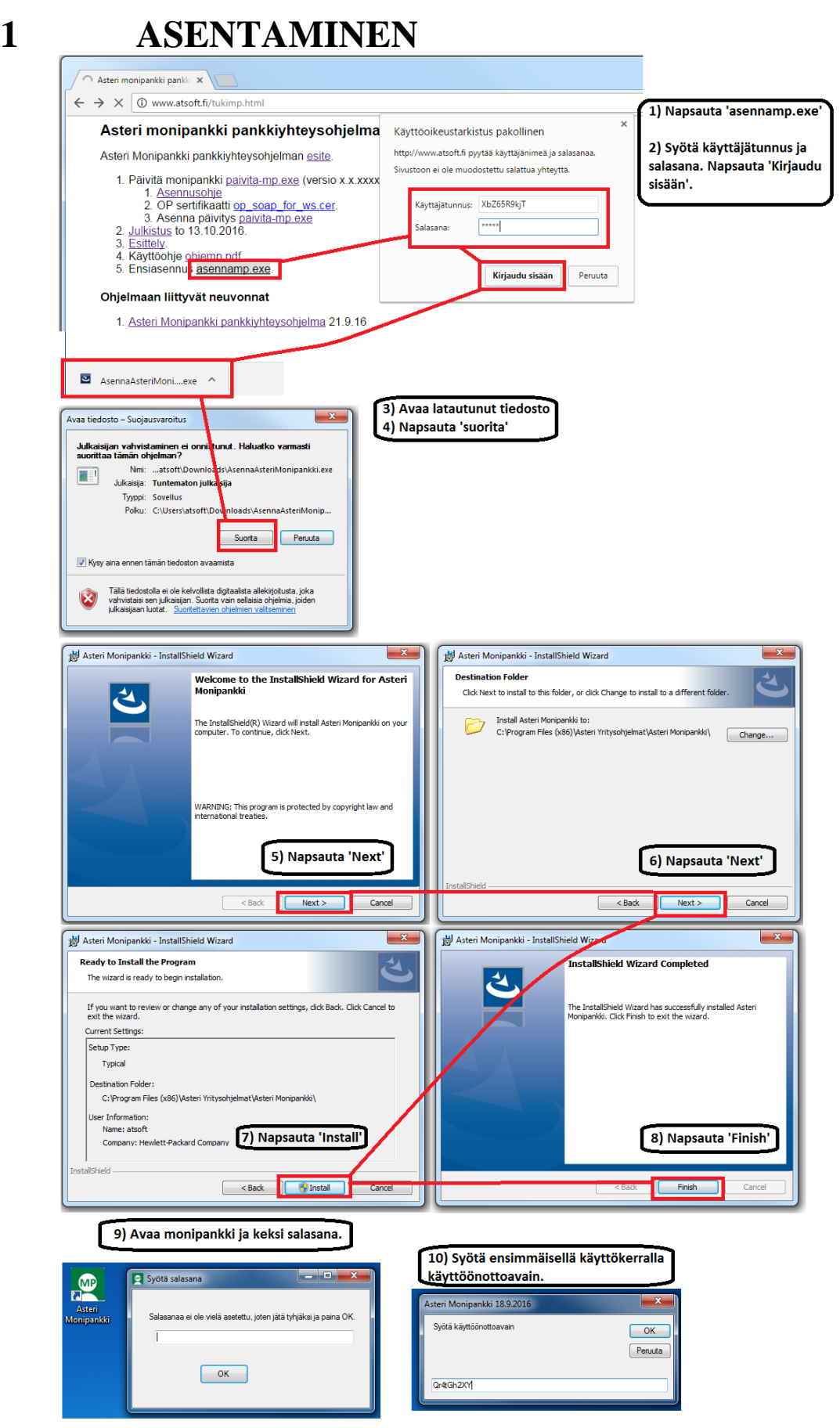

## <span id="page-5-0"></span>**2 ASTERI MONIPANKKI ON MAKSULIIKENNEOHJELMA**

Asteri Monipankki on maksuliikenneohjelma, jolla voit viedä taloushallinto-ohjelmalla tehtyjä aineistoja pankkiin ja noutaa aineistoja pankista tuotavaksi taloushallinto-ohjelmaan.

Ohjelma liikennöi useimpien Suomessa toimivien pankkien Web Services –kanavassa:

- Aktia
- Handelsbanken
- OP
- POP
- Sp ja OmaSp
- Ålandsbanken

(Nordean tuki päättyy Q2/2023, 31.3.2023 jälkeen) (Danske Bankin tuki päättyi syksyllä 2020)

Ohjelmalla voit lähettää pankkiin esimerkiksi

- SEPA XML-maksuaineistoja
- lähteviä verkkolaskuja
- e-laskun laskuttajailmoituksia

Ohjelmalla voit noutaa pankista esimerkiksi

- saapuvien viitemaksujen luetteloja
- konekielisiä tiliotteita
- saapuvia verkkolaskuja
- verkkolaskujen virhepalautteita
- e-laskun vastaanottoilmoituksia
- saldotietoja

Asteri Monipankki toimii erillisenä ohjelmana eli voit käyttää sitä maksuliikenneohjelmana olipa taloushallinto-ohjelmasi Asteri tai mikä tahansa muu Suomessa käytettäviä aineistoja tuottava ja lukeva ohjelma.

Jos käytössäsi on Asteri Kirjanpito, Laskutus, Lähetelaskutus, Palkanmaksu, Ostoreskontra tai Isännöinti, voit lähettää aineistoja suoraan ko. ohjelmista siten, että Asteri Monipankki käynnistyy taustalle ja huolehtii liikennöinnistä pankkiin. Samoin voit noutaa pankista aineistoja suoraan em. Asteri-ohjelmiin.

## <span id="page-7-0"></span>**3 TIETOTURVA**

## <span id="page-7-1"></span>**3.1 ASTERI MONIPANKKI LIIKENNÖI INTERNETISSÄ**

Asteri Monipankki lähettää aineistoja internetin kautta pankkiin ja noutaa aineistoja internetin kautta pankista. Netissä kulkeva tieto on kenen tahansa pahantahtoisen ihmisen nuuskittavissa ja muunneltavissa. Sen vuoksi Asteri Monipankki käyttää suomalaisten pankkien yhdessä sopimaa tietoturvajärjestelyä:

Asteri Monipankki liikennöi pankkiin ja pankista käyttäen httpsprotokollaa. S-kirjain tarkoittaa, että yhteys on suojattu.

Lisäksi Asteri Monipankki salaa viestit julkisen avaimen menetelmällä (PKI), jotta ulkopuoliset eivät saa selvää niiden sisällöstä. Viestit on allekirjoitettu lähettäjän eli Sinun tai pankin varmenteella, josta tunnistetaan, että oikea henkilö on asialla ja että viesti ei ole muuttunut matkalla.

Allekirjoitus on myös oikeudellisesti pätevä eli pystytään kiistatta osoittamaan, että olet antanut sellaisen maksutoimeksiannon kuin varmenteellasi on allekirjoitettu. Tämän vuoksi Sinun on säilytettävä varmennettasi, tai lähinnä sen yksityistä avainta, erityisen huolellisesti ja salassa.

#### <span id="page-8-0"></span>**3.2 SINUN VASTUUSI**

Varmenne koostuu julkisesta avaimesta ja mahdollisesti myös yksityisestä avaimesta, jotka ovat pitkiä merkkijonoja tekstitiedostona. Varmenne on tallennettu tiedostona tai tiedostoparina koneellesi tai pankin myöntämälle toimikortille.

Toimikortilla olevaa varmennetta pystyy käyttämään se, jolla on hallussaan ko. kortti ja joka tietää tai arvaa kortin PIN-koodin. Jos käytät tällaista korttivarmennetta, pidä kortti hyvin tallessa ja PINkoodi vain omana tietonasi.

Koneellesi tallennettuja varmenteita voivat nähdä ja käyttää kaikki ne, jotka pääsevät koneellesi Sinun käyttäjätilillesi Windowsiin. Toisin sanoen:

- älä päästä muita ihmisiä käyttämään konettasi tai ainakaan käyttäjätiliäsi
- älä kerro käyttäjätilisi salasanaa muille
- jos päästät muun ihmisen käyttämään konettasi, valvo toimintaa ja tarvittaessa vaihda käyttäjätilisi salasana tilanteen jälkeen
- jos epäilet, että varmennettasi voidaan väärinkäyttää tai arvelet, että varmenteesi yksityinen avain on joutunut vääriin käsiin, ota yhteyttä pankkiin ja pyydä, että varmenteesi kumotaan eli revokoidaan, minkä jälkeen Sinun tulee noutaa uusi varmenne
- käytä Asteri Monipankissa ohjelman omaa salasanamääritysmahdollisuutta, ks. kappale 4.3.

## <span id="page-9-0"></span>**3.3 ASTERI MONIPANKIN SALASANA**

#### <span id="page-9-1"></span>**3.3.1 Salasanan asettaminen**

Napsauta "Aseta salasana", niin pääset asettamaan ohjelman salasanan.

Samasta kohdasta pääset myös myöhemmin vaihtamaan salasanan.

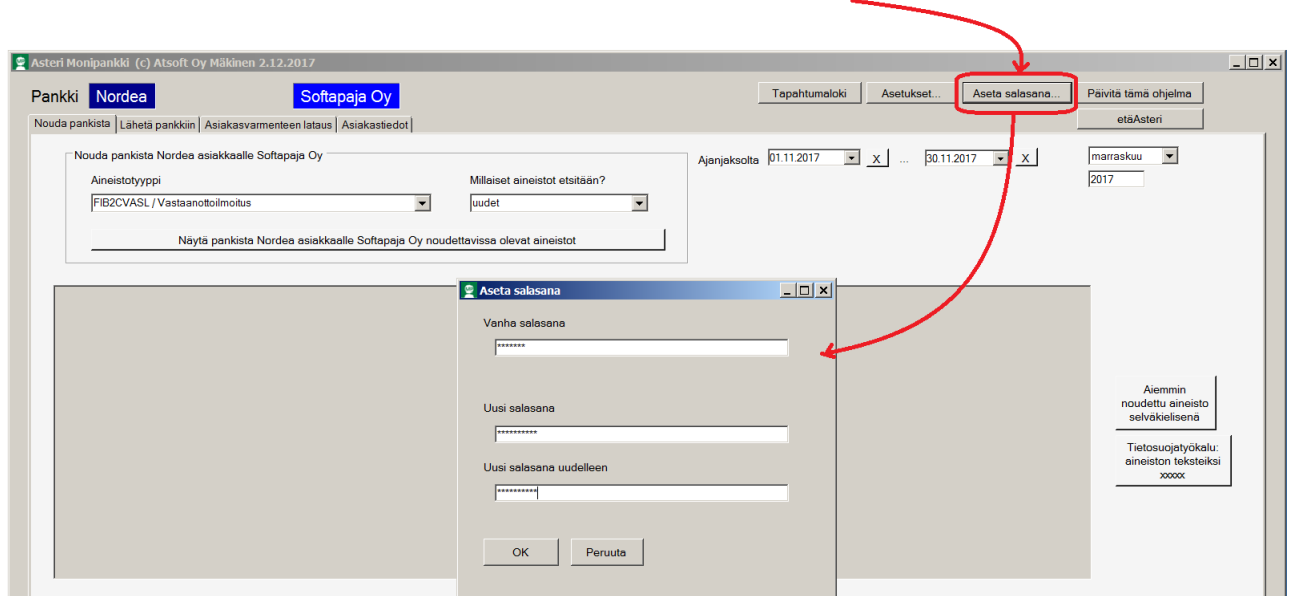

#### <span id="page-10-0"></span>**3.3.2 Ohjelma kysyy käynnistettäessä salasanan**

Jos olet asettanut ohjelman salasanan, sitä kysytään käynnistysvaiheessa ja ohjelma käynnistyy vain, jos annat oikean salasanan.

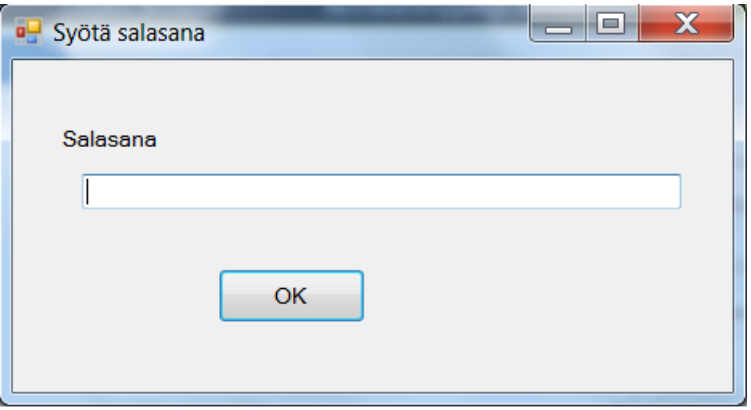

## <span id="page-11-0"></span>**4 ASTERI MONIPANKIN KÄYTTÖÖNOTTO**

#### <span id="page-11-1"></span>**4.1 TUNNISTAUDU PANKIN KONTTORISSA**

Jotta voit käyttää Asteri Monipankkia, Sinulla täytyy olla tehtynä Web Services -maksuliikennesopimus pankin ja hoitamasi yrityksen välillä.

Jos Sinulla ei sopimusta vielä ole, ota yhteyttä pankkiin sopiaksesi tapaaminen pankin konttorissa. Kysy samalla, mitä asiakirjoja tarvitset mukaan. Konttorikäynnin yhteydessä pankki varmistaa henkilöllisyytesi ja oikeutesi toimia hoitamasi yrityksen puolesta. Tapaamisessa voitte tehdä maksuliikennesopimuksen ja sopia siihen liitettävistä palveluista, jolloin Sinun kannattaa varmistaa, että ne palvelut avataan, joita tarvitset, tilanteestasi riippuen esim. XMLmaksut ja/tai saapuvat viitemaksut ja/tai e-laskutus jne. Lisää vinkkejä on annettu seuraavassa kappaleessa.

Tapaamisessa pankki kertoo myös, miten saat varmenteen noutoon tarvittavat siirtoavaimen osat, esimerkiksi tekstiviestinä, kirjepostina tms.

#### <span id="page-12-0"></span>**4.2. MITKÄ AINEISTOTYYPIT SOPISIN PANKISSA WEB SERVICES -SOPIMUKSEEN?**

Tässä muutama vinkki, jotta osaisit solmia pankissa Web Services sopimuksen siten, että siihen tulisi ne aineistotyypit, joita tarvitset Asteri Monipankkia varten.

#### **Tiliotteen muodoksi** sovi **TITO / KTO**. Sen monipankki osaa visualisoida. **Älä sovi XML / Camt tiliotetta**. Sen visualisoinnissa voi tulla ongelmia

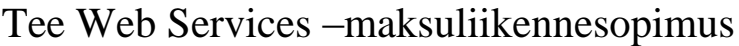

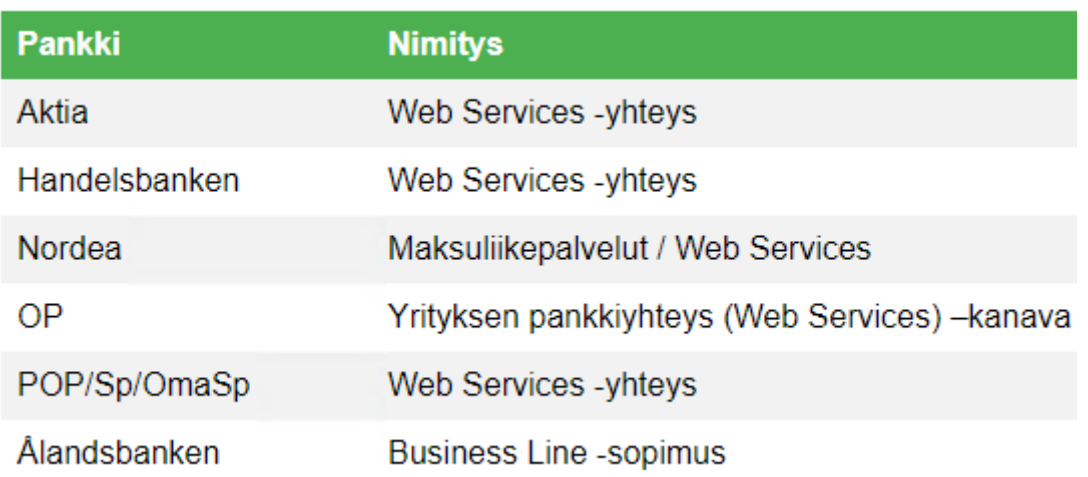

Kannattaa kysyä, saatko tehdä yhden sopimuksen (eli Sinun oman sopimuksen), johon liitetään kaikkien hoitamiesi yritysten / taloyhtiöiden palvelut.

Jos haluat maksaa maksuja, esim. Asteri Ostoreskontrasta laskuja taikka Asteri Palkanmaksusta palkkoja:

#### **Aineiston tekninen muoto = pain.001.001.02 Puhekielessä käytetty nimi = SEPA-maksu / XML-maksu**

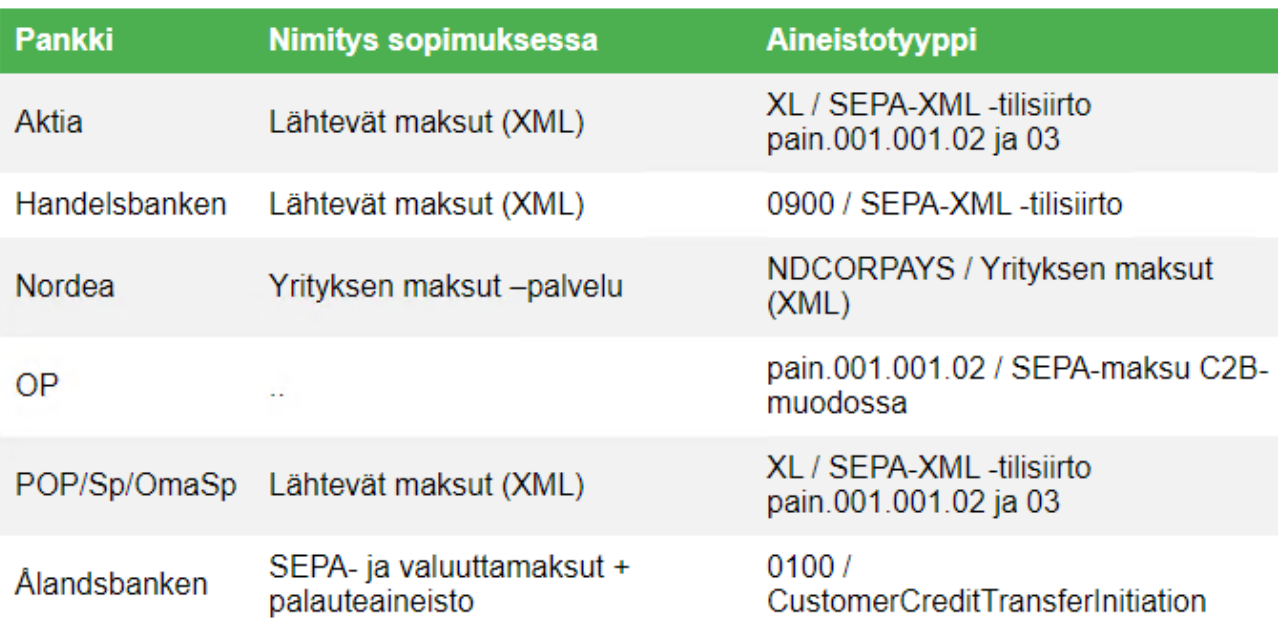

Jos haluat vastaanottaa saapuvia viitemaksuja, esim. Asteri Isännöintiin tai Asteri Laskutukseen:

Aineiston tekninen muoto = KTL

Puhekielessä käytetty nimi = saapuvat viitemaksut suomalaisessa muodossa / konekielinen tapahtumaluettelo KTL

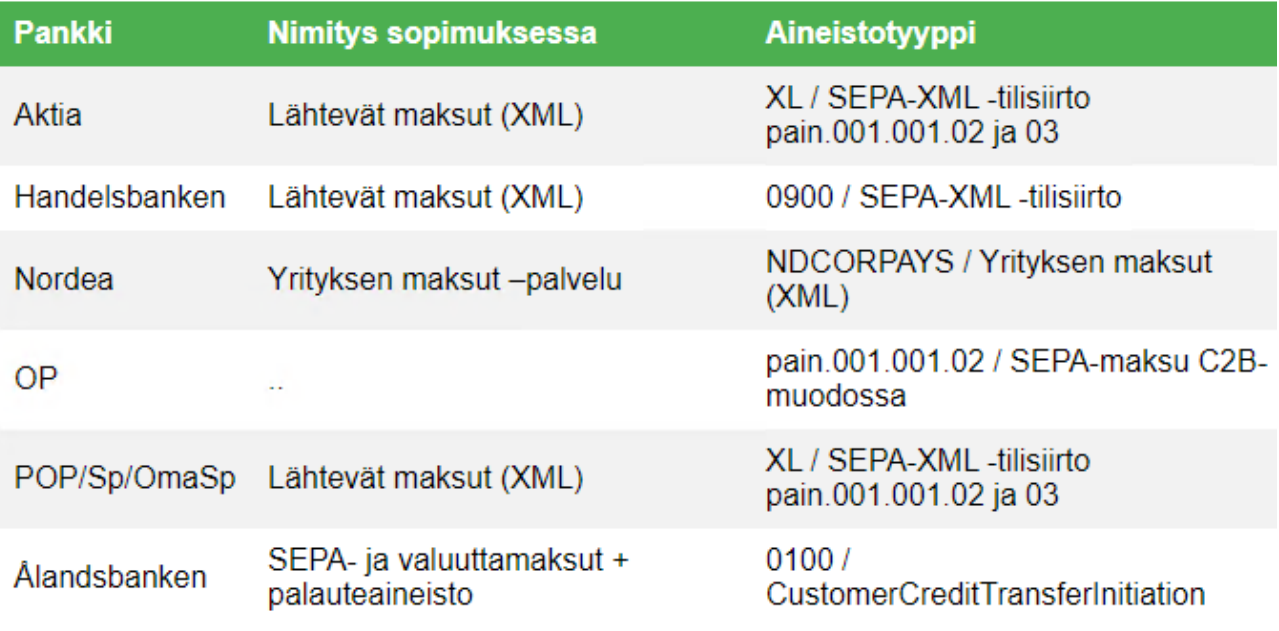

tai

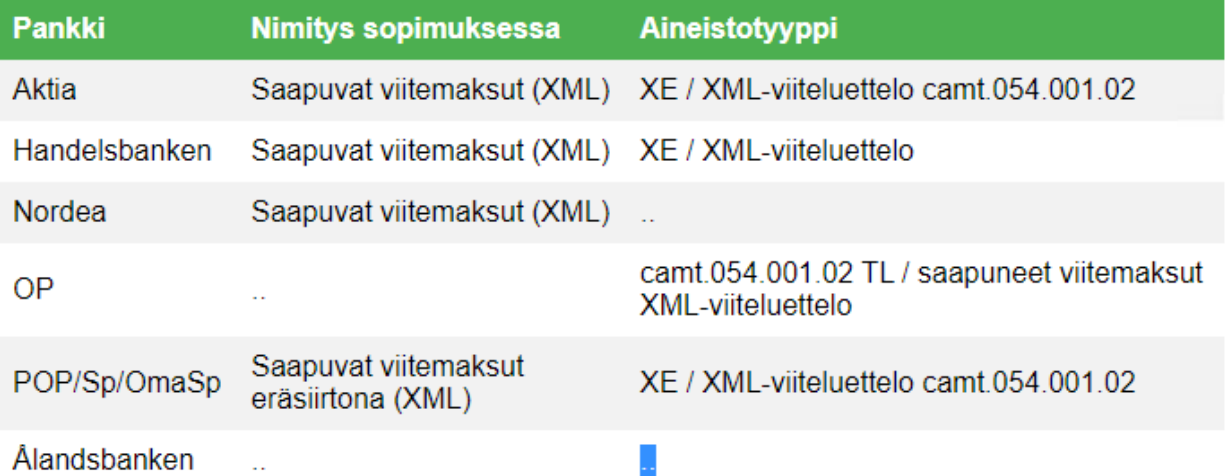

#### **Jos haluat lähettää e-laskuja, esim. Asteri Lähetelaskutuksesta verkkolaskuja tai Asteri Isännöinnin suoraveloituksen korvaamiseksi:**

Aineiston tekninen muoto = e-laskut eräsiirtoon Puhekielessä käytetty nimi = lähtevät e-laskut / verkkolaskut / Finvoice-laskut

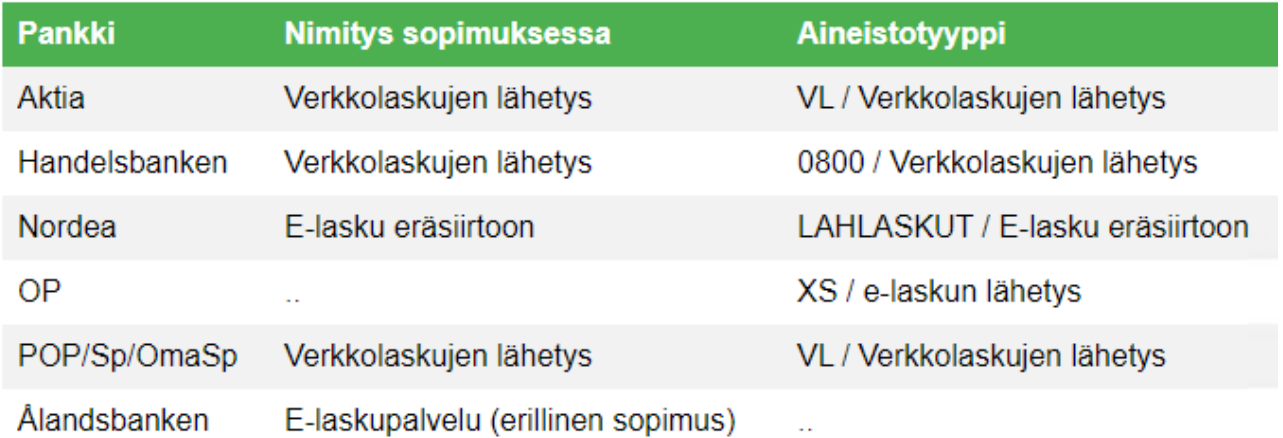

#### **Jos haluat vastaanottaa verkkolaskuja, esim. Asteri Ostoreskontraan sisäänlukemiseksi:**

Aineiston tekninen muoto = e-laskut eräsiirrosta Puhekielessä käytetty nimi = saapuvat e-laskut / verkkolaskut / Finvoice-laskut

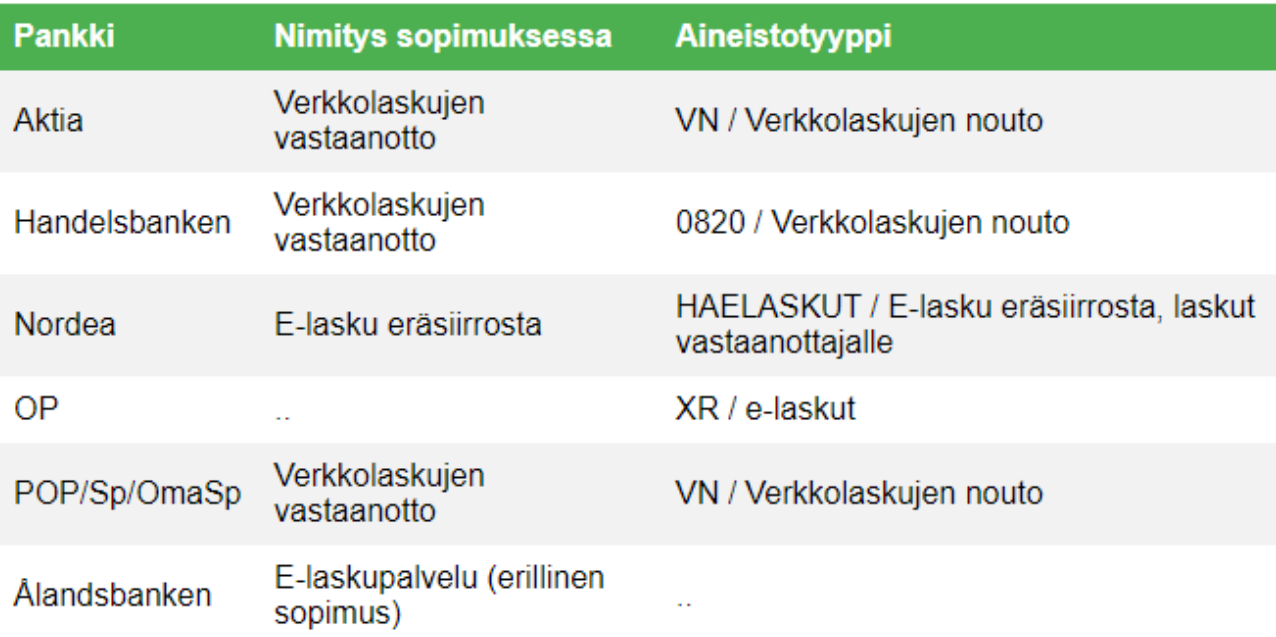

#### **Jos haluat lukea tiliotteen tapahtumat automaattisesti ilman näppäilyvaivaa Asteri Kirjanpitoon:**

Aineiston tekninen muoto = konekielinen tiliote KTO, TITO Puhekielessä käytetty nimi = konekielinen tiliote KTO, TITO

#### Tiliotteen muodoksi sovi TITO / KTO. Sen monipankki osaa visualisoida. Älä sovi XML / Camt tiliotetta. Sen visualisoinnissa voi tulla ongelmia.

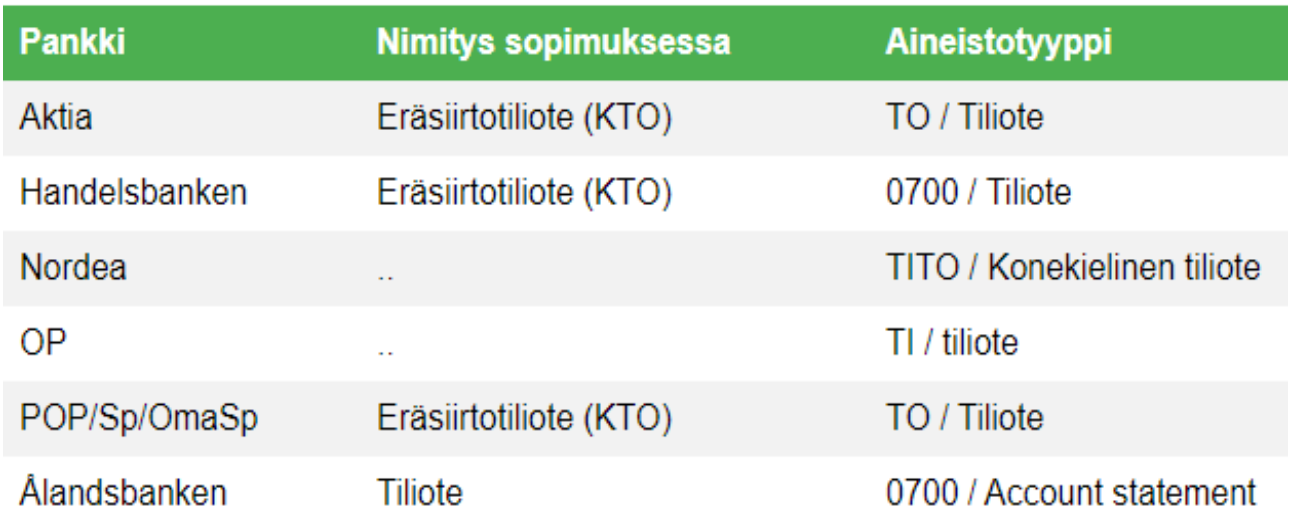

#### **Muita hyödyllisiä aineistotyyppejä:**

Kaikkien edellämainittujen kohtien sopimisesta seuraa, että saat käyttöösi myös niihin automaattisesti kuuluvat aineistotyypit kuten palautteet maksuista ja verkkolaskujen lähetyksistä, e-laskutukseen liittyvien laskuttajailmoituksen ja vastaanottoilmoituksen jne. käsittelyt yms. Lisäksi voit erikseen varmuudeksi pyytää esim. seuraavia hyödyllisiä palveluja:

saldo- ja tapahtumaote valuuttakurssit Lisäksi voi olla muita palveluita ja aineistotyyppejä, joita haluat lähettää tai noutaa.

### <span id="page-18-0"></span>**4.3 PANKKIKOHTAISET VARMENTEET**

Jotta Asteri Monipankki tunnistaisi, että se keskustelee varmasti pankin kanssa, Sinun täytyy hankkia pankin varmenne (julkinen avain) koneellesi. Lisäksi hyödyllisiä ovat juurivarmenteet, jotka varmistavat varmenteen aitouden.

Nämä pankkien palveluvarmenteet ja juurivarmenteet asentuvat automaattisesti samalla kun asennat Asteri Monipankin ja käynnistät sen ensimmäistä kertaa.

Pankkien palveluvarmenteet ovat tyypillisesti voimassa muutaman vuoden, juurivarmenteet jopa kymmeniä vuosia. Kun näiden varmenteiden uusimisaika on käsillä, Asteri Monipankin päivitys asentaa samalla myös uudistuneet varmenteet.

#### <span id="page-19-0"></span>**4.4 YRITYSKOHTAISTEN VARMENTEIDEN ASETUS**

Kullakin hoitamallasi yrityksellä on kussakin käyttämässään pankissa yksi asiakasvarmenne. Tämä varmenne pitää saada tallennettua koneellesi tai käytettäväksi toimikortille ja myös määritellyksi Asteri Monipankkiin siten, että ohjelma osaa sitä käyttää salatessaan, allekirjoittaessaan ja purkaessaan pankkiin lähteviä ja sieltä tulevia viestejä.

#### <span id="page-19-1"></span>**4.4.1 JOS ASIAKASVARMENNE ON JO KONEELLASI**

Jos Sinulla jo on kaikki tarvitsemasi asiakasvarmenteet koneellasi, saat ne määriteltyä Asteri Monipankkiin tämän kappaleen antamien ohjeiden avulla.

Mene Asiakastiedot-välilehdelle.

Paina "Lue pohjaksi varmennesäilössä olevien tiedot", jolloin ohjelma etsii koneesi varmennesäilöstä, mitä varmenteita jo koneellasi on. Niistä tulee taulukkoon näkyviin Asiakkaan nimi tai Käyttäjätunnus sekä Varmenteen sormenjälki.

Täydennä muut asiakastietojen sarakkeet sopimuspapereista katsellen ja käsin näppäillen.

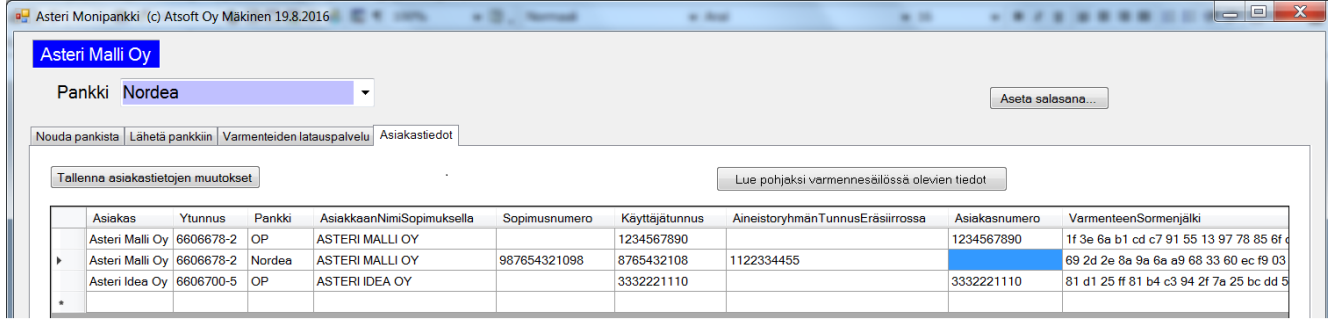

Asiakas-kohtaan voit syöttää yrityksen nimen.

Y-tunnus -kohtaan voit syöttää yrityksen Y-tunnuksen. Se on tärkeä tunnistustieto pankille ja myös Sinulle, jos käytät Asteri Monipankkia muiden Asteri-ohjelmien suorana pankkiyhteytenä.

Pankki-kohtaan syötä pankin nimi. Ole tarkkana kirjoitusasusta, isoista ja pienistä kirjaimista jne. Sallitut vaihtoehdot ovat:

> Aktia Handelsbanken OmaSp OP POP Sp Sp tai OmaSp Ålandsbanken

AsiakkaanNimiSopimuksella-kohtaan syötä yrityksen nimi siinä muodossa kuin se esiintyy maksuliikennesopimuspapereissa, ellei se jo tullut painikkeen ansiosta.

Sopimusnumero-kohtaan syötä maksuliikennesopimuksessa oleva "Sopimusnumero".

Käyttäjätunnus-kohtaan syötä maksuliikennesopimuksessa oleva "Käyttäjätunnus", ellei se jo tullut painikkeet ansiosta.

AineistoryhmänTunnusEräsiirrossa-kohtaan syötä maksuliikennesopimuksessa oleva "Aineistoryhmän tunnus eräsiirrossa".

Asiakasnumero-kohtaan syötä OP:ssa maksuliikennesopimuksen "Käyttäjätunnus".

VarmenteenSormenjälki-kohtaan onkin painikkeen ansiosta tullut tulee kyseiselle asiakasvarmenteelle yksilöllinen Thumbprint-arvo. Jos Sinun tarvitsee lisätä taulukkoon jokin varmenne, joka ei jo tullut painiketta painamalla, saat sormenjäljen selville seuraavasti:

- Käynnistä mmc
- Valitse Tiedosto|certmgr
- Avaa Henkilökohtainen-säilön Varmenteet-kansio
- Selaile ko. pankin ko. yrityksen asiakasvarmenteen kohdalle
- Kaksoisnapsauta sitä katsoaksesi tietoja tarkemmin
- Mene Tiedot-välilehdelle
- Kelaa "Allekirjoitus"-tiedon kohdalle
- Kopioi alemmasta laatikosta allekirjoitus valitsemalla teksti, painamalla ctrl+c ja liittämällä Asteri Monipankin Asiakastiedot-välilehdelle VarmenteenSormenjälkisarakkeeseen ctrl+v. HUOM! Älä maalaa allekirjoituksen ensimmäistä tyhjältä näyttävää ohjausmerkkiä!

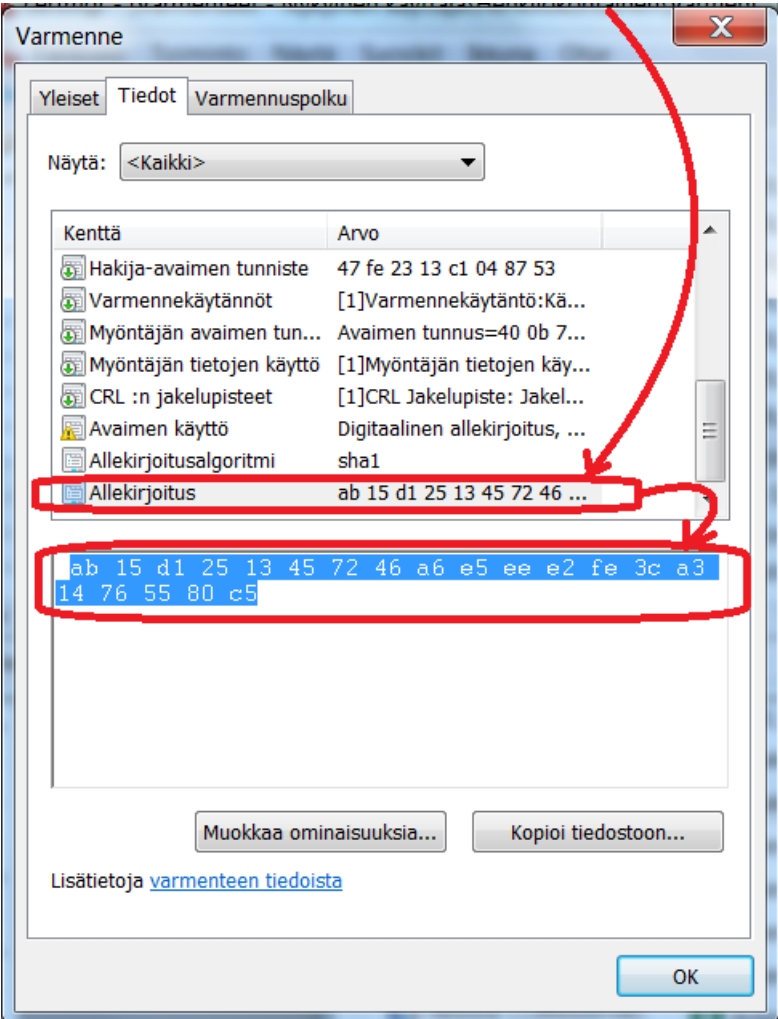

#### <span id="page-24-0"></span>**4.4.2 JOS ASIAKASVARMENNETTA EI OLE KONEELLASI**

Jos asiakasvarmennetta ei ole koneellasi, voit noutaa sen pankkisi Varmennepalvelusta.

#### *4.4.2.1 NORDEA*

Maksuliikennesopimuksen solmimisen jälkeen Nordea toimittaa Sinulle aktivointikoodin, jota tarvitset varmenteen latauksessa.

Mene Asiakasvarmenteen lataus –välilehdelle. Napsauta "Lataa asiakasvarmenne Nordea".

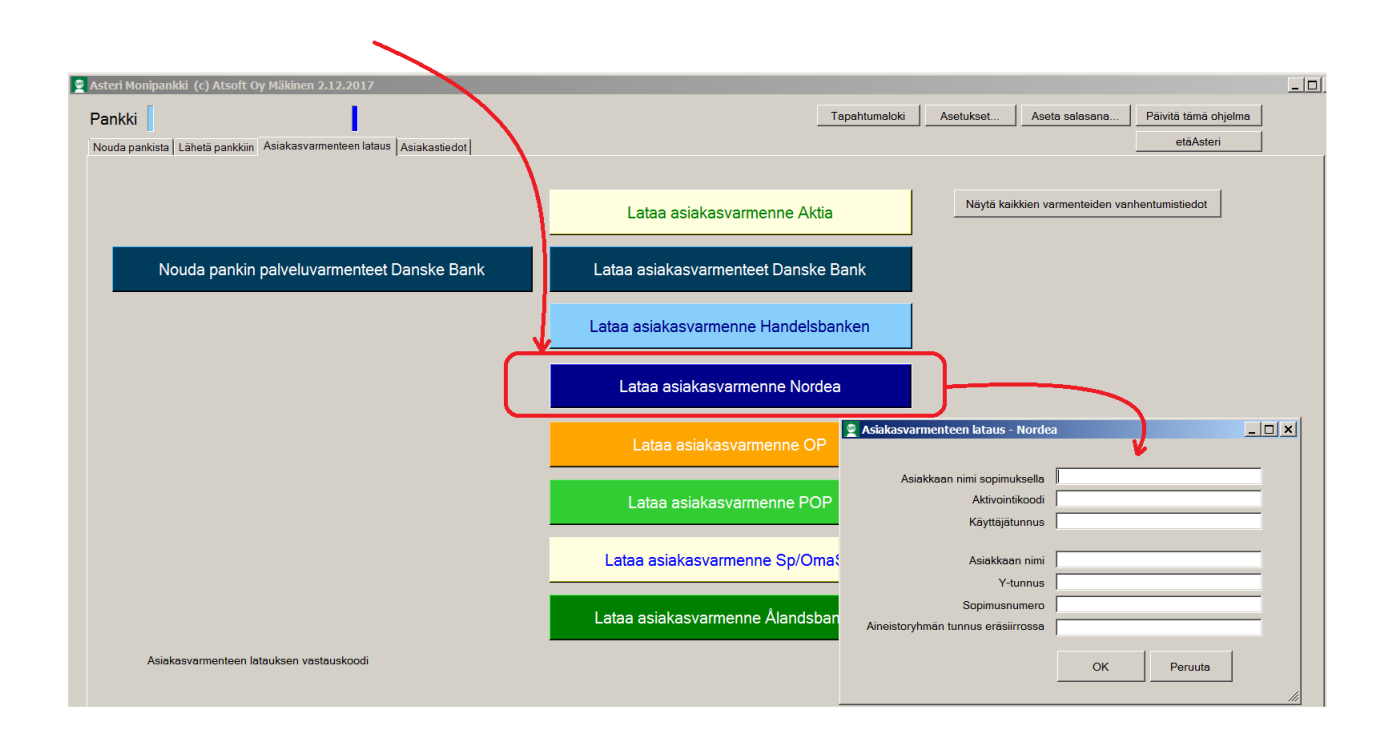

Syötä ohjelman kysymät tiedot.

Maksuliikennesopimuksesta löydät seuraavat tiedot:

- Asiakasnumero-kohtaan voit syöttää sopimuksesta "Asiakastunnus"-tiedon
- Asiakkaan nimi sopimuksella
- Käyttäjätunnus
- Y-tunnus
- Sopimusnumero
- Aineistoryhmän tunnus eräsiirrossa

Tekstiviestinä Nordealta saat seuraavat tiedot:

- Aktivointikoodi

Vapaamuotoinen tieto on

- Asiakkaan nimi

Kun painat OK, Asteri Monipankki noutaa asiakasvarmenteen Nordean varmenteen latauspalvelusta. Noudettu varmenne tallentuu koneellesi Henkilökohtaiset-säilöön ja varmenteen tiedot tallentuvat Asteri Monipankin Asiakastiedot-välilehdelle.

#### *4.4.2.2 OP*

Maksuliikennesopimuksen solmimisen jälkeen OP toimittaa Sinulle siirtoavaimen kahtena osana. Ensimmäinen osa lukee maksuliikennesopimuspaperissasi. Toinen osa tulee postitse tai puhelimeen tekstiviestinä.

Mene Asiakasvarmenteen lataus –välilehdelle. Napsauta "Lataa asiakasvarmenne OP".

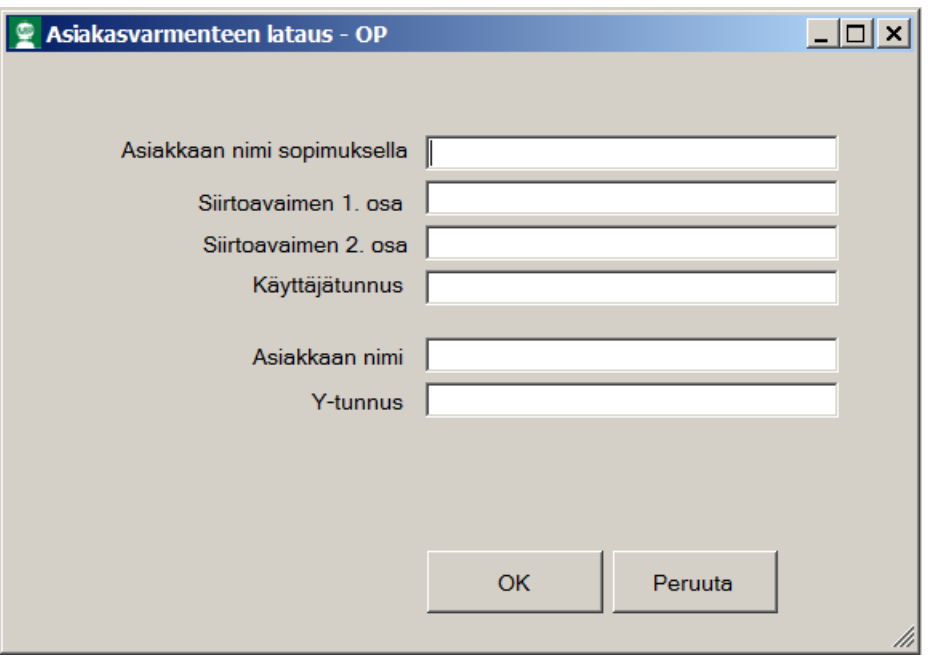

Syötä ohjelman kysymät tiedot.

Maksuliikennesopimuksesta löydät seuraavat tiedot:

- Asiakasnumero-kohtaan voit syöttää sopimuksesta "Käyttäjätunnus"-tiedon
- Asiakkaan nimi sopimuksella
- Käyttäjätunnus
- Y-tunnus
- Sopimusnumero
- Siirtoavaimen 1.osa

Voit jättää tyhjäksi kohdan

- Aineistoryhmän tunnus eräsiirrossa

Kirjeitse tai tekstiviestinä saat tiedon

- Siirtoavaimen 2. osa

Vapaamuotoinen tieto on

- Asiakkaan nimi

Kun painat OK, Asteri Monipankki noutaa asiakasvarmenteen OP:n varmennepalvelusta. Noudettu varmenne tallentuu koneellesi Henkilökohtaiset-säilöön ja varmenteen tiedot tallentuvat Asteri Monipankin Asiakastiedot-välilehdelle.

## *4.4.2.3 Muut pankit*

Muiden pankkien kanssa toimi suunnilleen samaan tyyliin kuin Nordean ja OP:n. Siirtoavaimen osien toimitustapa voi vaihdella pankkikohtaisesti.

#### <span id="page-28-0"></span>**4.4.3 ASIAKASVARMENTEEN UUSIMINEN**

Asiakasvarmenne on voimassa tyypillisesti kaksi vuotta. Ohjelma valvoo varmenteen vanhenemista ja huomauttaa, kun varmenne pitää uusia.

Jos haluat itse seurata ja ennakoida tulevaa tilannetta, voit käyttää Asiakasvarmenteiden lataus –välilehdellä olevaa toimintoa "Näytä kaikkien varmenteiden vanhenemistiedot.

Tämänhetkiseen ohjelmaversioon on toteutettu yleisimpiin pankkeihin varmenteen uusiminen. Varmenteen voi uusia Asiakastiedot välilehdellä [Asiakasvarmenteen uusiminen…]

Jos varmenne ehtii vanheta ilman, että saat sitä uusituksi vanhalla varmenteella, ota yhteyttä pankkiin uuden rekisteröimisen toteuttamiseksi.

## <span id="page-29-0"></span>**5 AINEISTOJEN NOUTO JA LÄHETYS**

## <span id="page-29-1"></span>**5.1 ASTERI MONIPANKKI ERILLISENÄ OHJELMANA**

#### <span id="page-29-2"></span>**5.1.1 NOUTO YKSITTÄISELLE YRITYKSELLE YKSITTÄISESTÄ PANKISTA**

Mene Asiakastiedot-välilehdelle.

Napsauta sille riville, jossa on ko. yritys ja ko. pankki. Jos siirryt Nordean riville, odota pari sekuntia, jotta pankkikohtaiset aineistotyypit tulevat noudetuiksi.

Mene Nouda pankista –välilehdelle.

Valitse aineistotyyppi, millaista aineistoa haluat noutaa.

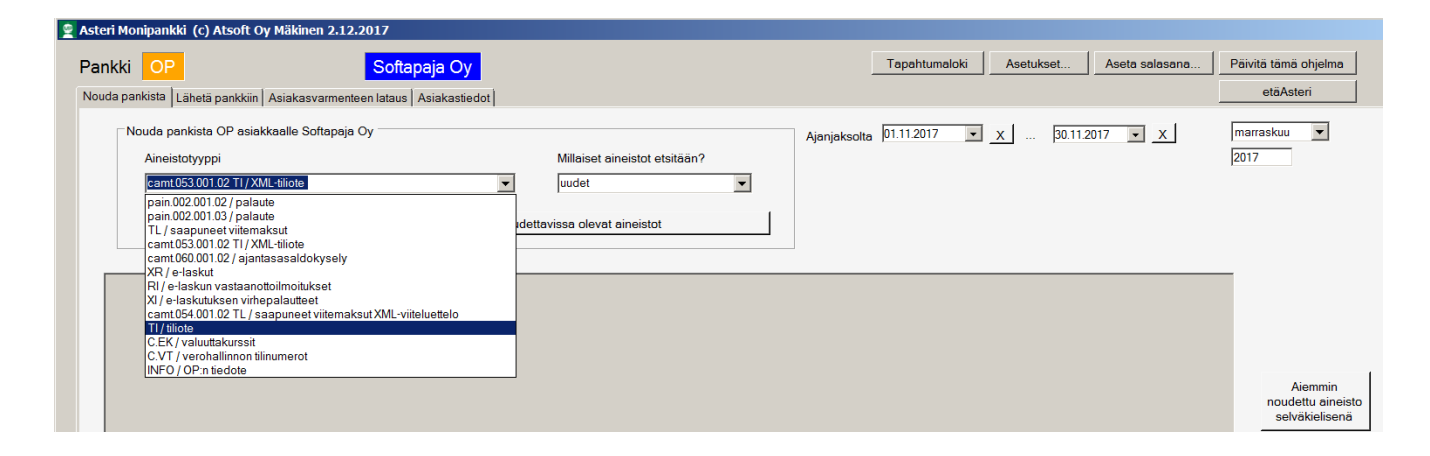

Valitse, haluatko nähdä vain uudet aineistot vai sellaiset, jotka on jo aiemmin noudettu vai kaikki.

Valitse ajanjakso, jolta haluat noutaa aineistot. Voit valita vapaasti alkamispäivän ja päättymispäivän, esim. 15.11.2017 ja 30.11.2017, taikka koko kuukauden esim. marraskuu 2017.

Paina Näytä…-painiketta, jolloin taulukkoon tulee näkyviin tarjolla olevat valitsemasi kaltaiset aineistot ja oikeaan laitaan painikkeet, joilla voit edelleen noutaa yksittäisen aineiston tai kaikki näytetyt aineistot samaan tiedostoon.

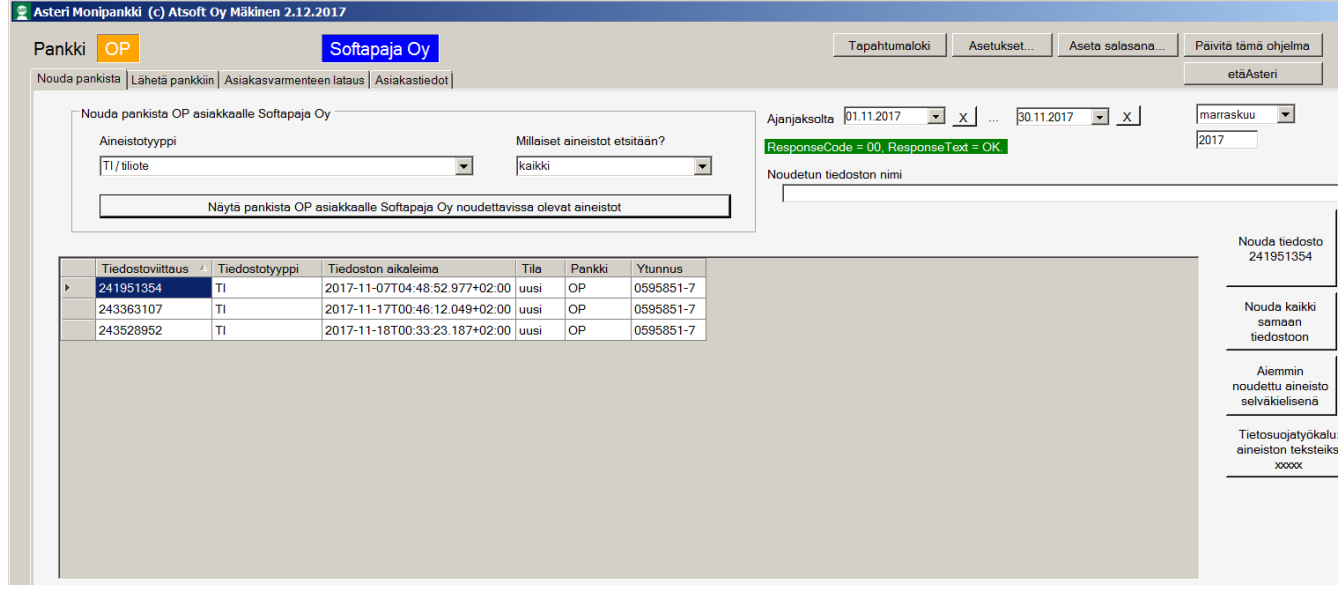

Ohjelma näyttää noudetun aineiston sekä alkuperäisessä konekielisessä muodossa Muistio/Notepadissa että selväkielisenä tulosteena html-sivuna tai Muistio/Notepadissa.

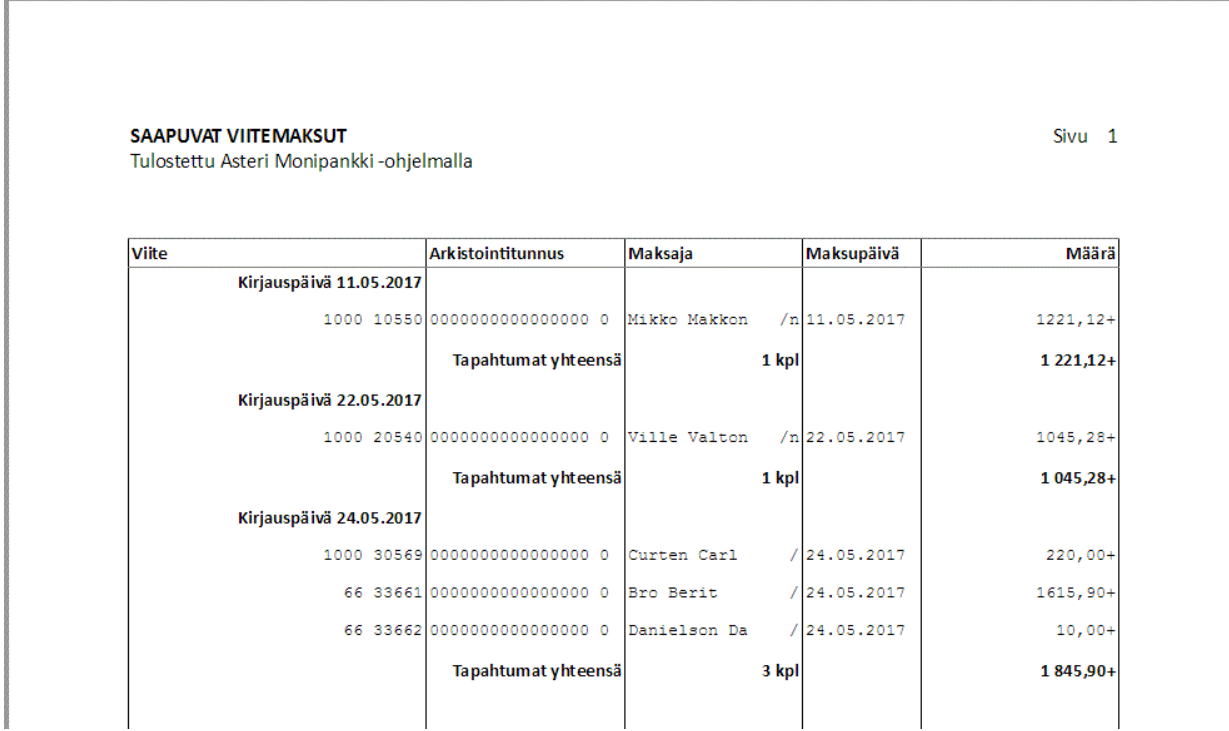

#### <span id="page-32-0"></span>**5.1.2 JOUKKONOUTO**

Jos haluat kätevästi samaan tiedostoon yhden yrityksen usean pankin samantyyppiset aineistot, voit käyttää taulukon alapuolella olevia valintoja "Nouda monesta pankista ja/tai monelle asiakkaalle".

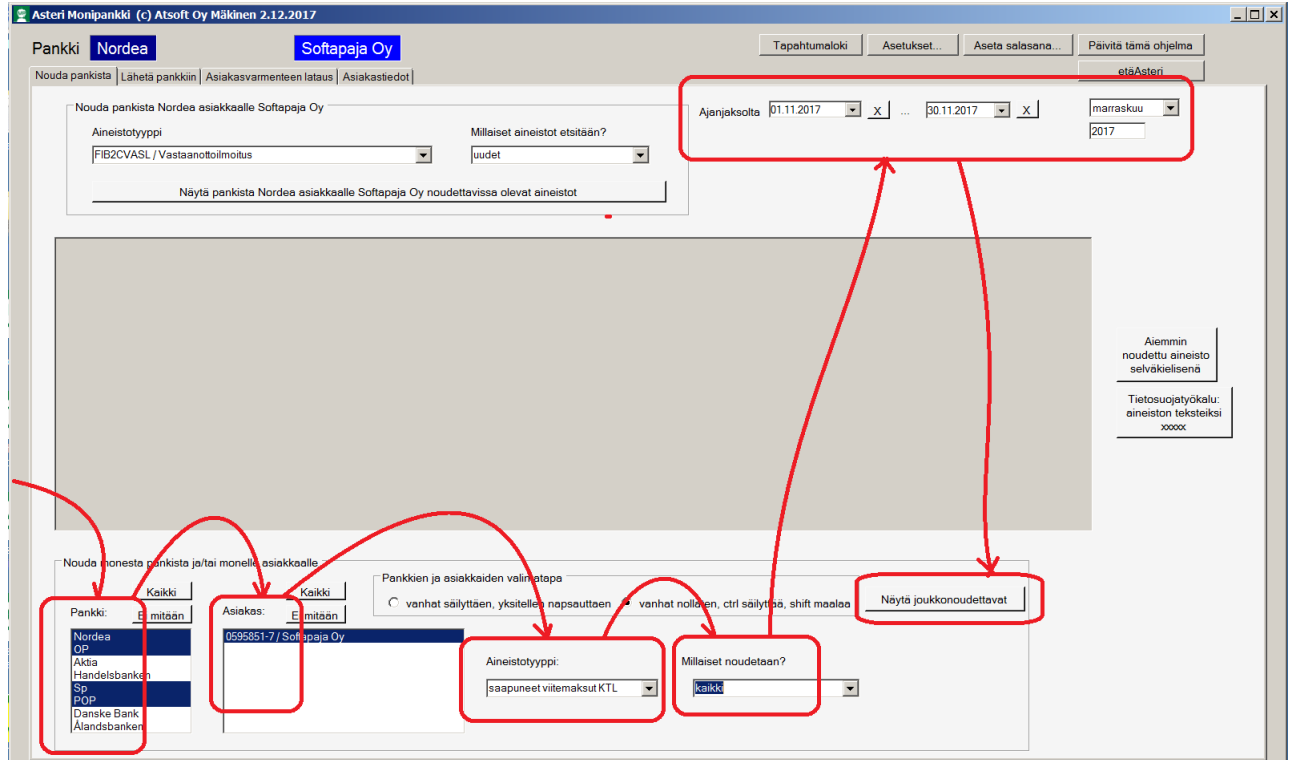

Sama toiminto on näppärä, jos haluat esim. Asteri Isännöintiä varten kaikkien taloyhtiöiden saapuneet viitemaksut samaan tiedostoon, jotta voit ne kerralla kirjata ohjelmaan.

Valitse, haluatko kaikkien pankkien aineistot vai jonkin tietyn pankin aineistot.

Valitse, haluatko kaikkien yritysten tai taloyhtiöiden aineistot vai jonkin tietyn yrityksen tai taloyhtiön aineistot.

Valitse, minkä tyyppiset aineistot noudetaan ja haluatko vain uudet aineistot vai aiemmin noudetut myös.

Paina "Näytä näille noudettavissa olevat", jolloin ohjelma kyselee valitsemistasi pankeista valitsemiesi yritysten aineistot ja näyttää ne taulukossa. Sen jälkeen voit painaa "Nouda yksi tiedosto" tai "Nouda kaikki samaan tiedostoon".

## <span id="page-33-0"></span>**5.1.3 LÄHETTÄMINEN**

Mene Asiakastiedot-välilehdelle.

Napsauta sille riville, jossa on ko. yritys ja ko. pankki. Jos siirryt Nordean riville, odota pari sekuntia, jotta pankkikohtaiset aineistotyypit tulevat noudetuiksi.

Mene Lähetä pankkiin –välilehdelle.

Valitse aineistotyyppi, millaista aineistoa haluat lähettää.

Anna lähetettävän tiedoston nimi.

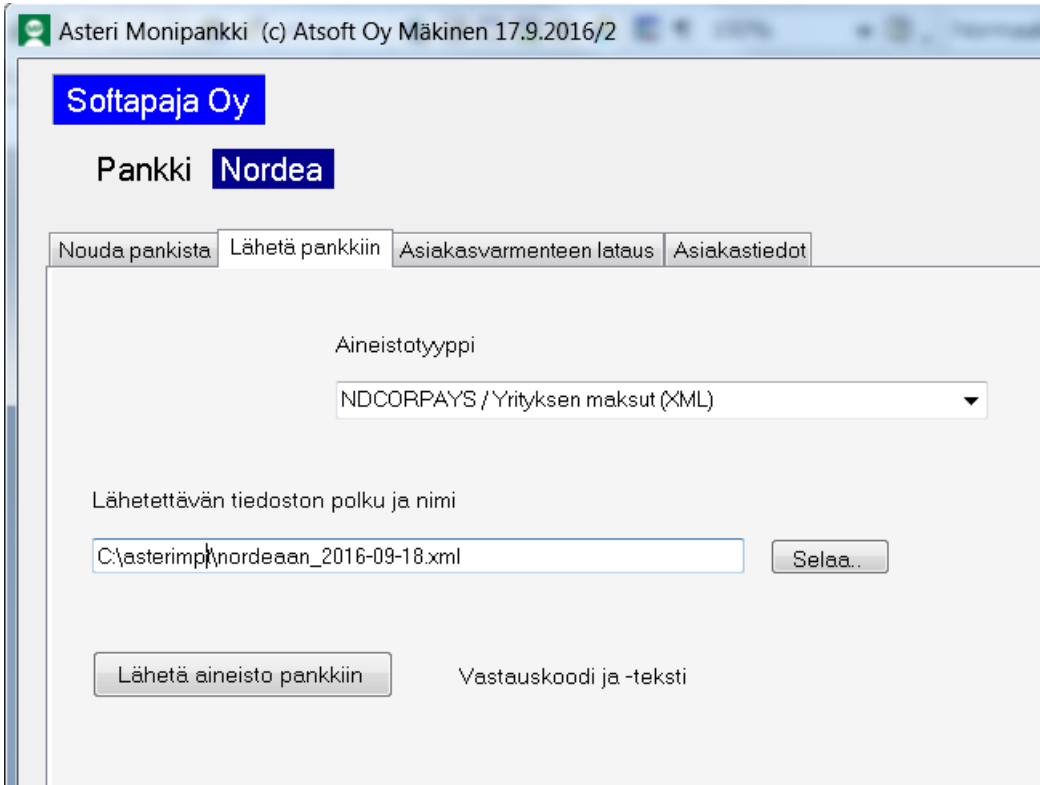

Paina Lähetä-painiketta.

## **5.1.4 JOUKKOLÄHETYS**

Lähetä pankkiin –välilehdellä on myös joukkolähetysmahdollisuus: Voit valita, minkä kansion sisällä olevat kaikki xml-maksutiedostot lähetetään samalla kertaa.

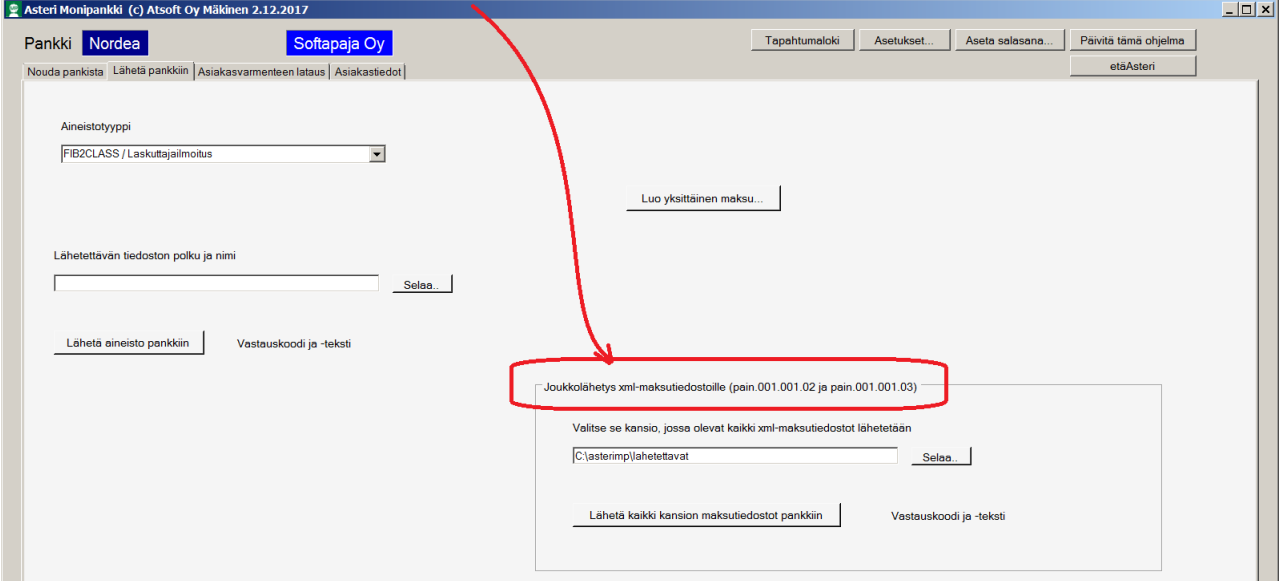

## **5.1.5 YKSITTÄISEN MAKSUN LÄHETTÄMINEN**

Jos käytössäsi ei ole ostoreskontra- tai palkanmaksuohjelmaa, jolla voisit tehdä maksutiedoston, voit luoda yksittäisen maksun tiedoston Asteri Monipankilla. Lähetä pankkiin –välilehdellä on tätä varten "Luo yksittäinen maksu"-painike, jonka taakse voit syöttää maksun tiedot, painaa OK ja edelleen "Lähetä aineisto pankkiin".

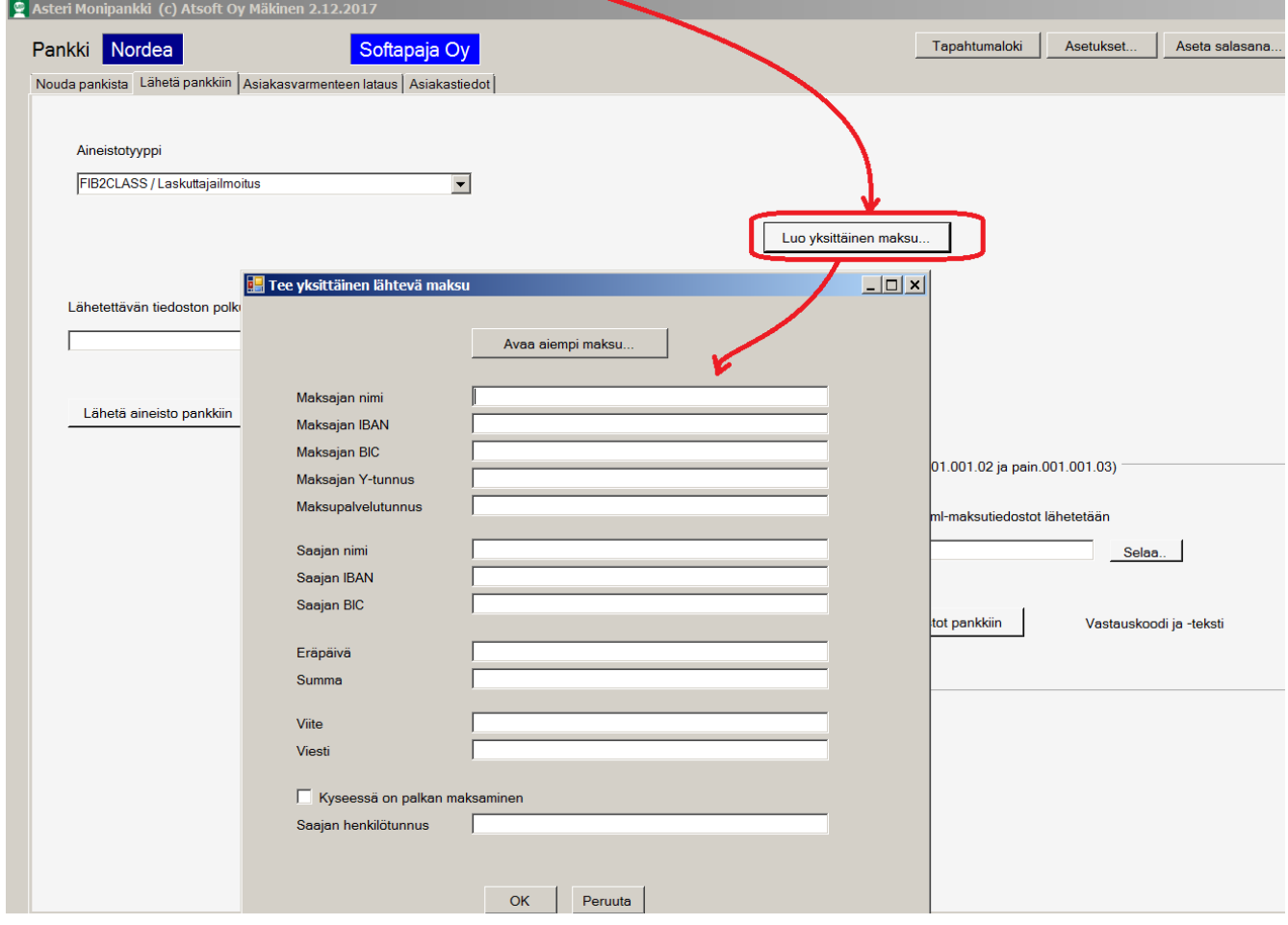

#### **5.1.6 NOUDA MAKSUPALAUTE**

Vaikka xml-maksujen lähetyksestä tulisi välitön OK-palaute, se takaa vain sen, että aineisto on vastaanotettu pankissa. Tämän jälkeen pankki suorittaa aineistolle vielä monia lisätarkistuksia. Niiden jälkeen pankki toteuttaa maksutoimeksiannon. Vasta näiden jälkeen tiedetään, onnistuiko maksu todella. Tämän tiedon saat vain noutamalla xmlmaksujen palauteaineiston muutamaa pankkipäivää myöhemmin.

#### <span id="page-37-0"></span>**5.2 ASTERI MONIPANKKI ASTERIN PANKKIYHTEYTENÄ**

#### <span id="page-37-1"></span>**5.2.1 PERIAATE**

Asteri Monipankkia voit käyttää myös muiden Asteri-ohjelmien pankkiyhteytenä. Tällöin käytät muuta Asteri-ohjelmaa aivan normaalisti, mutta aina kun ohjelma luo jonkin aineiston, se on mahdollista saman tien lähettää pankkiin ja aina kun ohjelma tuo aineistoa Asteriin, se on mahdollista lukea suoraan Asteri Monipankista.

Asteri Monipankki käynnistyy piilossa taustalla, joten siitä tulee näkyviin vain etenemisestä kertovat viesti-ikkunat ja esim. lähetysraportit.

Tämä suora yhteys koskee mm. seuraavia toimintoja:

Asteri Kirjanpito

- TITOn tuonti

Asteri Laskutus ja Lähetelaskutus

- KTL-muotoisten viitesuoritusten nouto
- camt.054-muotoinen XML-viitesuoritusten nouto
- e-laskun laskuttajailmoituksen lähetys
- Finvoice-verkkolaskujen lähetys

Asteri Palkanmaksu

- SEPA XML-maksuaineiston lähetys

Asteri Ostoreskontra

- SEPA XML-maksuaineiston lähetys
- yrityskohtainen saapuvien Finvoice-verkkolaskujen nouto

Asteri Isännöinti

- KTL-muotoisten viitesuoritusten nouto
- camt.054-muotoinen XML-viitesuoritusten nouto
- Finvoice-vastaanottoilmoitusten nouto
- Finvoice-virhepalautteiden nouto
- e-laskun laskuttajailmoituksen lähetys
- Finvoice-verkkolaskujen lähetys

Muun muassa saapuvien Finvoice-verkkolaskujen nouto monesta yrityksestä kerrallaan Asteri Ostoreskontran Yritysluettelo-ikkunaan pitää silti tehdä käyttäen Asteri Monipankkia erillisenä ohjelmana..

#### <span id="page-38-0"></span>**5.2.2 ASETUKSET**

Jos haluat käyttää Asteri Monipankkia taustalla pyörivänä pankkiyhteytenä, Sinun on muun Asteri-ohjelman puolella määritettävä Asteri Monipankin sijainti käyttäen Yritysluetteloikkunan valintaa Määritä|Asteri Monipankin sijainti.

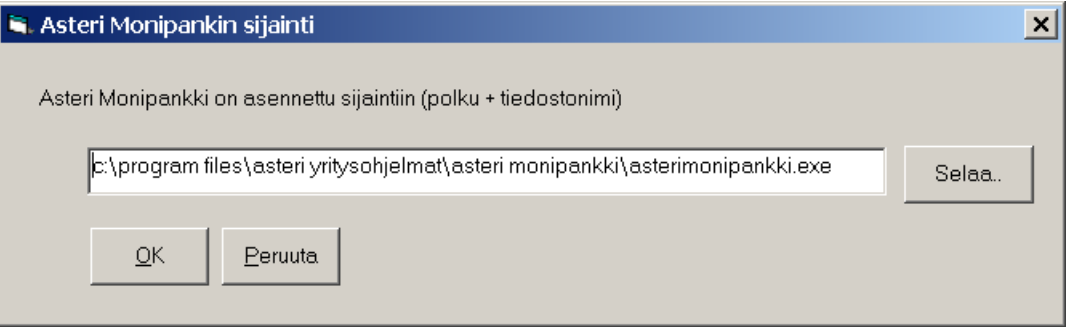

Jos et halua käyttää Asteri Monipankkia muun Asteri-ohjelman kanssa suoraan, jätä em. määritys tyhjäksi, jolloin Sinulta ei turhaan kysytä Asteri Monipankkiin liittyviä kysymyksiä.

#### <span id="page-39-0"></span>**5.2.3 SUORA YHTEYS MUUSTA ASTERI-OHJELMASTA MONIPANKKIIN**

Jos Asteri Monipankin sijainti on määritelty ja ohjelma sinne asennettu, aina aineistoa lähetettäessä tulee kysymysikkuna, jossa voit valita, mihin pankkiin lähetetään jne.

Jos hoidat tili- tai isännöintitoimistona asiakasyritystesi asiat yhden ja saman Web Services –sopimuksen alla, voit rastittaa ja syöttää, toimistosi Y-tunnuksen, jonka avulla Asteri Monipankki valitsee oikean asiakasvarmenteen.

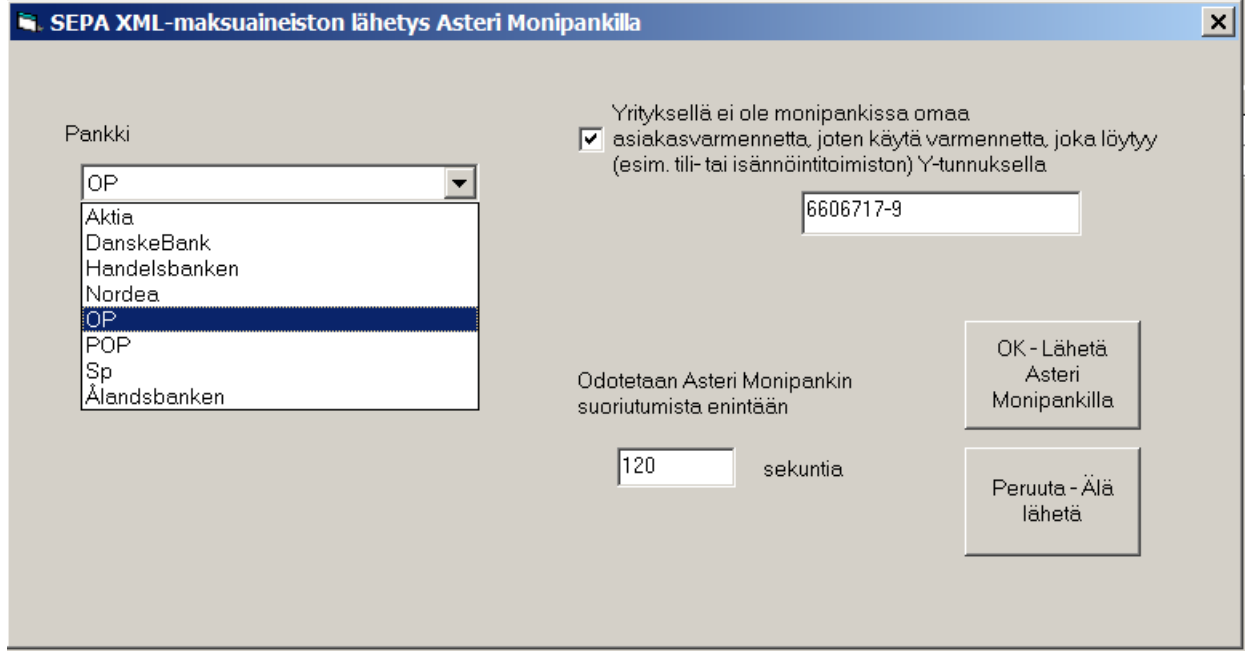

Aina aineistoa noudettaessa tulee kysymys, mistä pankista jne. aineistoa noudetaan.

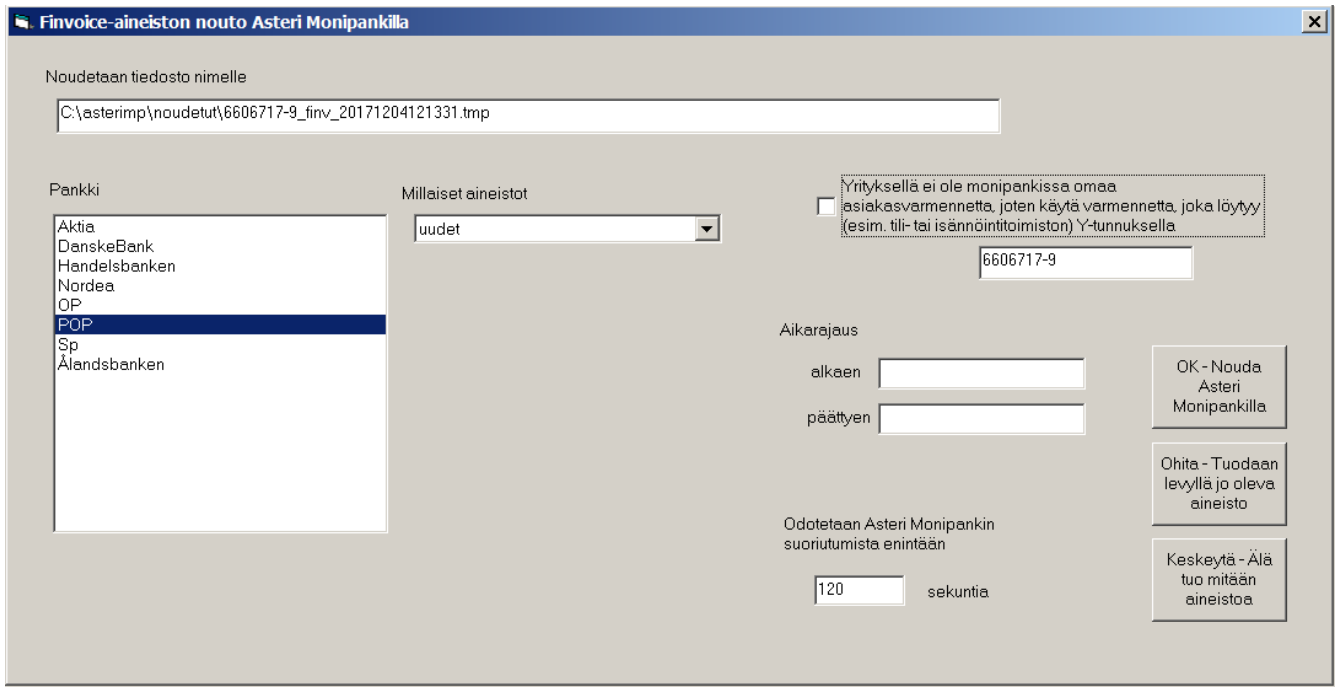

#### <span id="page-41-0"></span>**6 VIRHETILANTEIDEN SELVITTELY**

## <span id="page-41-1"></span>**6.1 ONNISTUNUT NOUTO TAI LÄHETYS**

Jos käskemäsi nouto tai lähetys onnistuu, siitä tulee vihreällä pohjalla oleva ilmoitus Vastauskoodi = 00, Vastausteksti = OK

ResponseCode = 00, ResponseText = OK.

## <span id="page-41-2"></span>**6.2 EPÄONNISTUNUT NOUTO TAI LÄHETYS**

Jos käskemäsi nouto tai lähetys epäonnistuu, siitä tulee virheilmoituksesta kertova viesti-ikkuna:

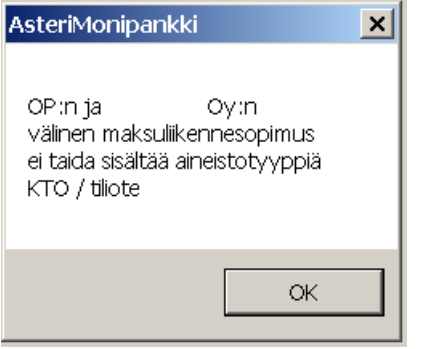

#### ja/tai punaisella pohjalla oleva virhenumero ja virheteksti.

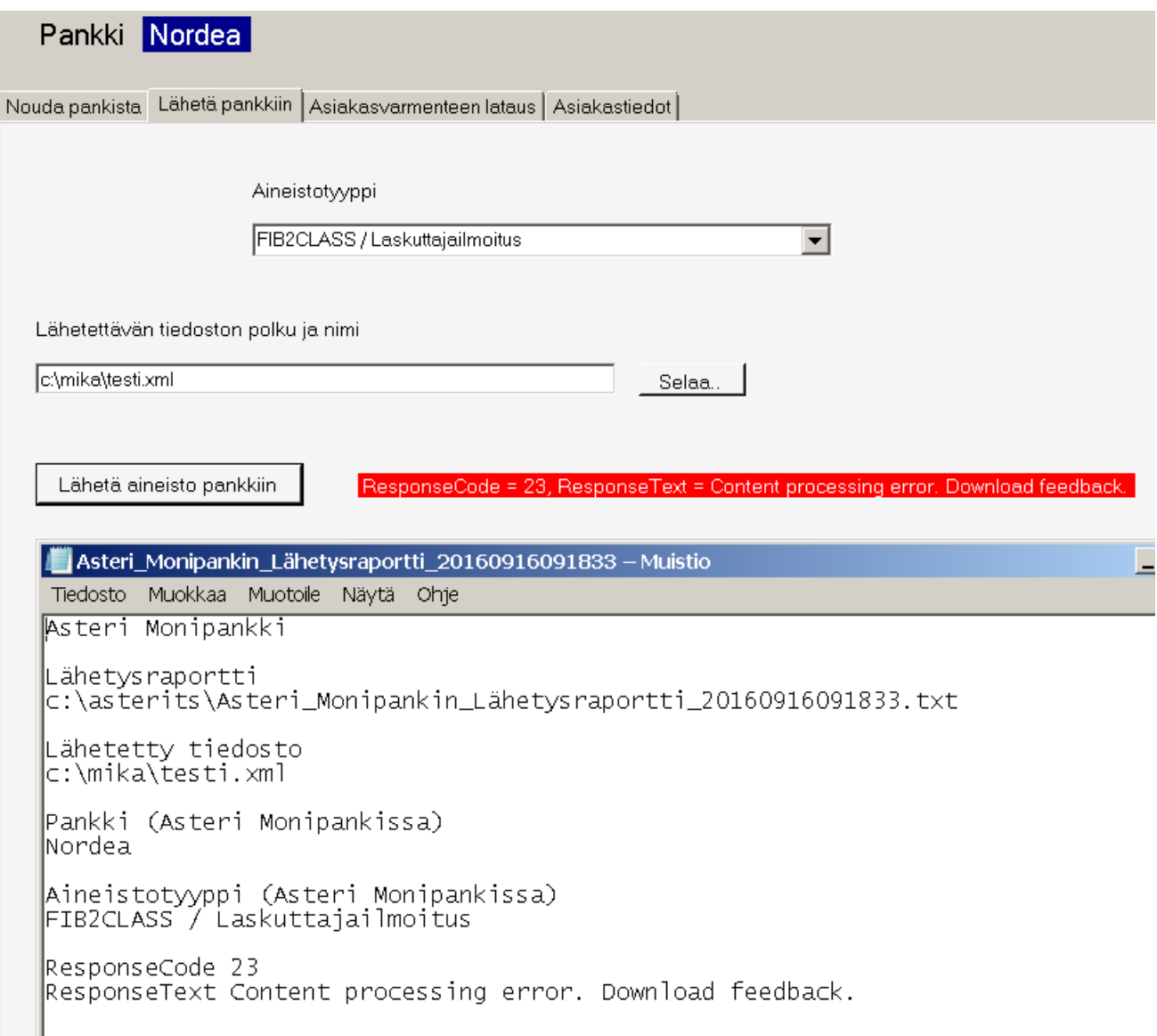

Virhe 23 johtuu siitä, että em. esimerkissä yritettiin lähettää SEPA XML-maksuaineisto, mutta Aineistotyypiksi oli vahingossa valittu väärä eli Laskuttajailmoitus.

Jos pulmailmoitus ei kerro riittävästi, jotta saisit tilanteen ratkaistua, ota yhteyttä Atsoftiin ja kysy neuvoa:

[atsoft@atsoft.fi](mailto:atsoft@atsoft.fi) p. 09 3507530

#### <span id="page-43-0"></span>**6.3 NEUVONTAVASTUUN JAKO**

Jos Sinulla on Asteri Monipankin ylläpitosopimus, Atsoft neuvoo Asteri Monipankin käyttämisessä.

Jos Sinulla on muun Asterin ylläpitosopimus ja Asteri Monipankin ylläpitosopimus, Atsoft neuvoo, miten saat muusta Asteri-ohjelmasta liikenteen toimimaan Asteri Monipankin kautta pankin Web Services –kanavaan.

Atsoft vastaa kysymyksiisi mm. osoitteissa [atsoft@atsoft.fi](mailto:atsoft@atsoft.fi) p. 09 3507530

Puhelun aikana voit myös halutessasi sallia, että Asteri-neuvoja antaa Sinulle etätukea eli näkee koneesi kuvaruudun ja voi ohjata konettasi sitä kautta. Tämän helpottamiseksi on ohjelmassa "etäAsteri"-painike.

Pankki neuvoo Sinua omaan alueeseensa kuuluvissa asioissa kuten maksuliikennesopimuksen tekemisessä, varmenteiden latausta varten vaadittavien tunnusten saamisessa ja käytön aikaisessa sopimusteknisissä ja aineistoteknisissä pulmissa.

Pankki vastaa kysymyksiisi maksuliikennepalvelussaan, johon yhteystiedot saat pankilta.

Monipankkiohjelman neuvonta on pääsääntöisesti maksullista.

## <span id="page-44-0"></span>**6.4. PIILOTETUN AINEISTON LÄHETTÄMINEN ATSOFTIIN**

Jos Sinun tarvitsee lähettää jokin aineistotiedosto Atsoftiin tutkittavaksi, muttet halua, että siitä näkyy kenen aineistosta on kyse yms., voit käyttää aputyökalupainiketta "Tietosuojatyökalu: aineiston teksteiksi xxxxx". Sillä saat sotkettua aineiston tekstit X:iksi. Sotkettu aineisto löytyy samalla nimellä kuin alkuperäinen, mutta sotketun aineiston nimessä on lisätarkenne .xxx

## <span id="page-45-0"></span>**7 AAKKOSELLINEN HAKEMISTO**

aineistojen nouto ja lähetys 30 aineistoryhmäntunnuseräsiirrossa 22 ajankohtaiset neuvot 3 aktivointikoodi 25 asentaminen 5 asiakas 22 asiakasnumero 23 asiakasvarmenne on jo koneella 20 asiakasvarmennetta ei ole koneella 25 asiakasvarmenteen lataus nordea  $25$ asiakasvarmenteen lataus op 27 asiakasvarmenteen uusiminen 29 asiakkaannimisopimuksella 22 etätuki 3 https-protokolla 8 joukkonouto 33 julkisen avaimen menetelmä 8 juurivarmenne 20 kurssimateriaali 3 käyttäjätunnus 22 käyttöönotto 12 lisenssiehdot 4 lisenssiehdot 4 lue pohjaksi varmennesäilössä olevien tiedot 21 lähettäminen 34

maksuliikenneohjelma 7 monipankki asterin pankkiyhteytenä 38 monipankki erillisenä ohjelmana 30 monipankki taustalla pankkiyhteytenä 39 neuvontavastuu 44 pankin varmenne 20 pankki 22 pin-koodi 9 salasana 10 siirtoavain op 27 sopimusnumero 22 sormenjäljen selvittäminen 23 suora yhteys muusta asteriohjelmasta monipankkiin 40 tietoturva 8 varmenne 9 varmenteensormenjälki 23 vastuu 9 web services 6 web services maksuliikennesopimus 12 virhetilanteet 42 yhteystiedot 3 ylläpitosopimus 44 yrityskohtaisten varmenteiden asetus 20 y-tunnus 22